# SAMLトレースとHARファイルの収集

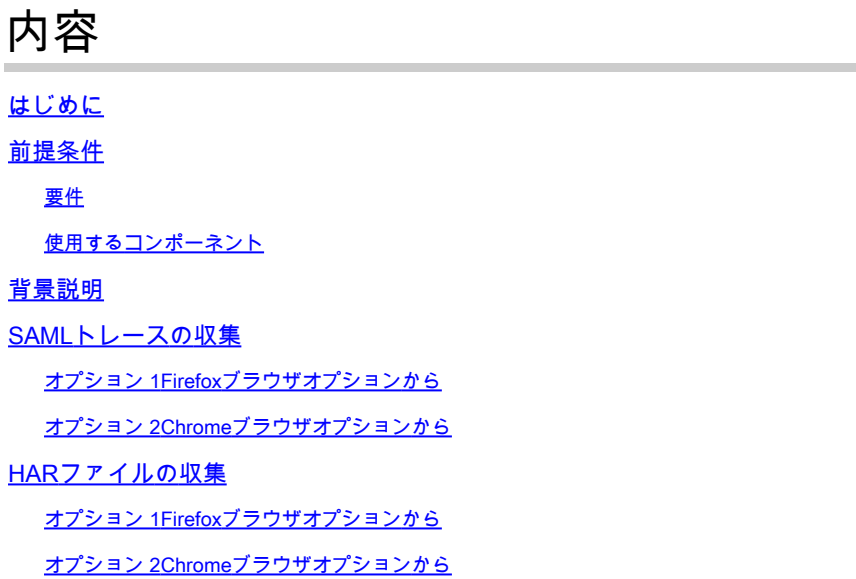

### はじめに

このドキュメントでは、ソフトウェア定義型ワイドエリアネットワーク(SD-WAN)環境でSAML-TraceおよびHARファイルを開始する方法について説明します。

### 前提条件

#### 要件

Cisco SD-WANに関する知識があることが推奨されます。

使用するコンポーネント

このドキュメントは、FirefoxやChromeなどのCisco vManageおよびWebブラウザに基づいていま す。

このドキュメントの情報は、特定のラボ環境にあるデバイスに基づいて作成されました。このド キュメントで使用するすべてのデバイスは、クリアな(デフォルト)設定で作業を開始していま す。本稼働中のネットワークでは、各コマンドによって起こる可能性がある影響を十分確認して ください。

### 背景説明

ソフトウェア定義型ワイドエリアネットワーク(SD-WAN)環境でSAML-TraceまたはHARファイル を開始する場合、これはTechnical Assistance Center(TAC)がvManage Single Sing-On(SSO)とダ ッシュボードに関する問題をトラブルシューティングする際に役立つ情報を取得することを目的 としています。これにより、問題の状態にあるSAML-TraceおよびHARファイルをキャプチャで

きます。

このドキュメントでは、FirefoxやChromeなどの両方のブラウザの使用方法について説明します  $\sim$ 

## SAMLトレースの収集

オプション 1Firefoxブラウザオプションから

ステップ 1: このリンクの[SAML-tracer](https://addons.mozilla.org/en-US/firefox/addon/saml-tracer/)拡張をダウンロードします。

ステップ 2:Extensionボタンを開き、SAML-tracerを選択します。

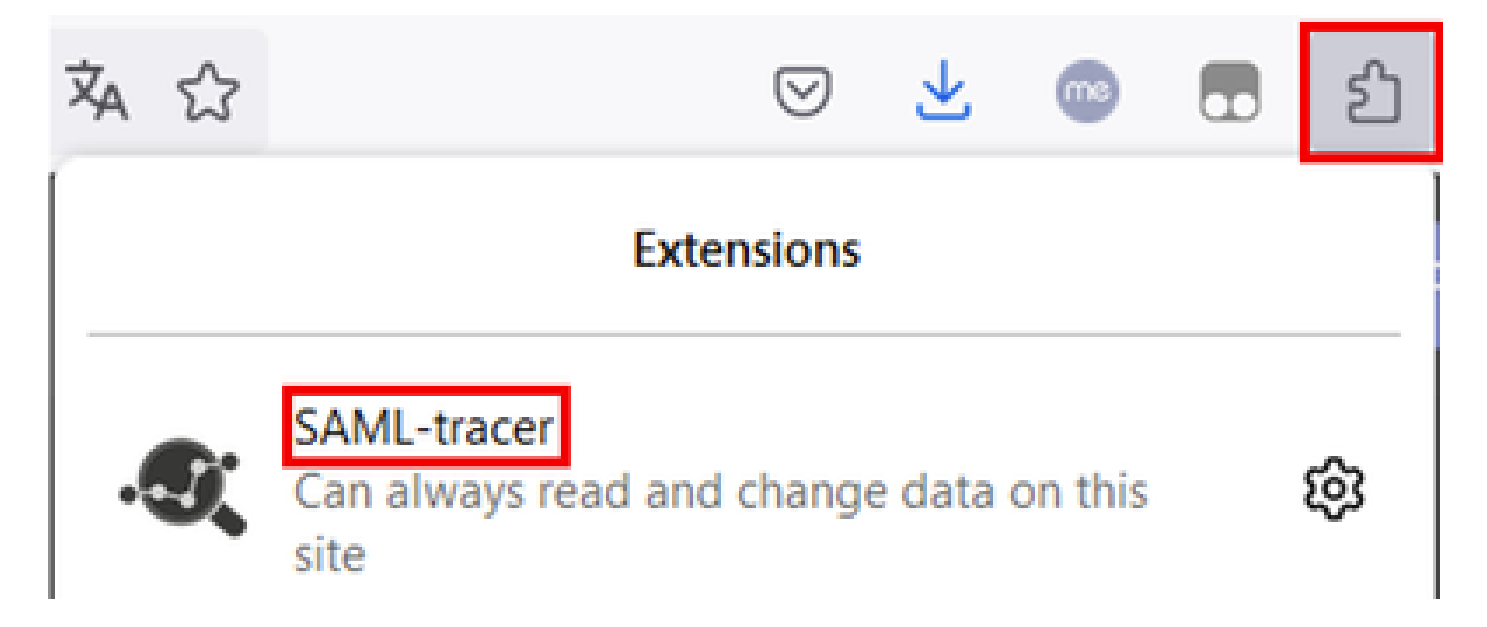

ステップ 3:シングルサインオン(SSO)のログインvManageページを開きます。

- 他のアプリケーションが同時に実行されていないことを確認します。SSOログイン vManageページで期待されるすべてのユーザを閉じます。
- テストする前に、古いエントリをクリーンアップします。Pauseをクリックし、次に Clearをクリックします。

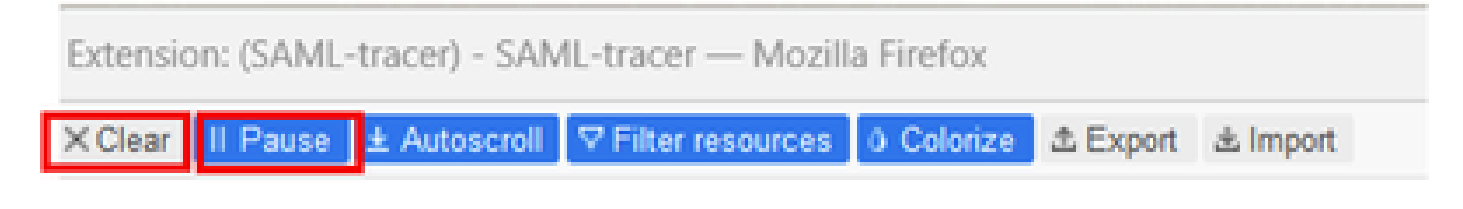

ステップ 4:次に、ログインを試行します。SAML-Tracerは、GETおよびPOST応答を自動的に取 得します。SSO失敗応答を取得したら、Exportオプションをクリックしてすべてのフローをエク スポートする必要があります。

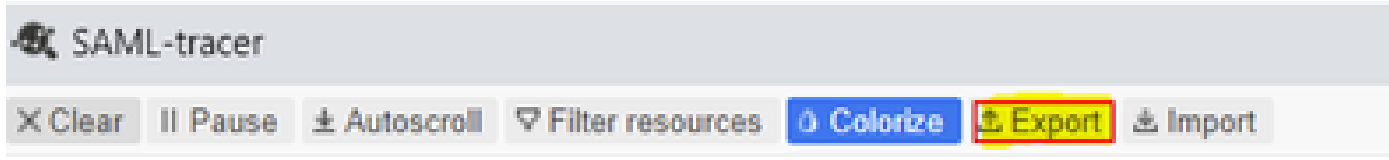

ステップ 5:最後に、Noneを選択してから、Exportを選択します。

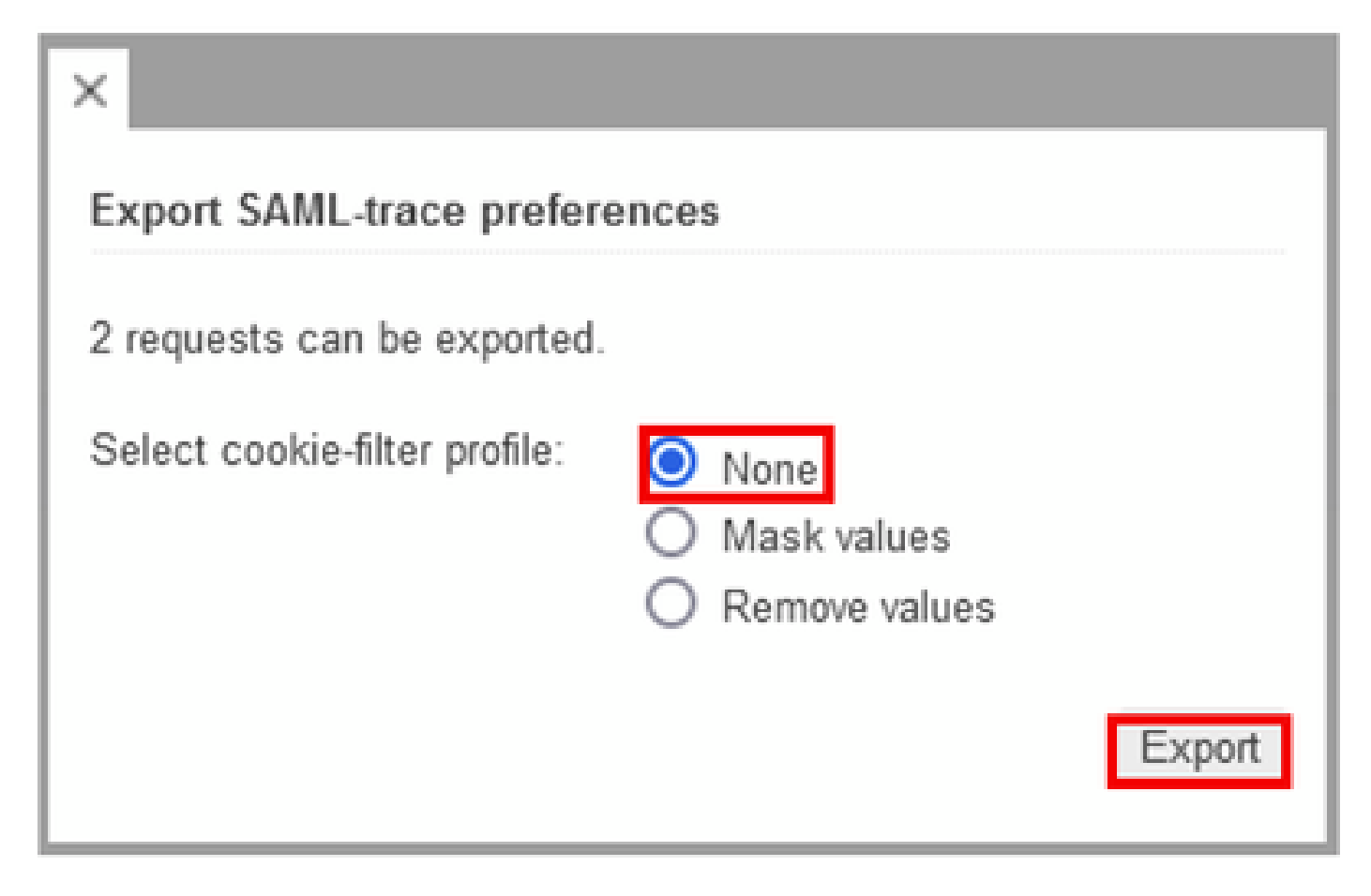

オプション 2Chromeブラウザオプションから

ステップ 1:このリンクの[SAML-tracer](https://chrome.google.com/webstore/detail/saml-tracer/mpdajninpobndbfcldcmbpnnbhibjmch)拡張をダウンロードします。

ステップ 2:Extensionボタンを開き、SAML-tracerを選択します。

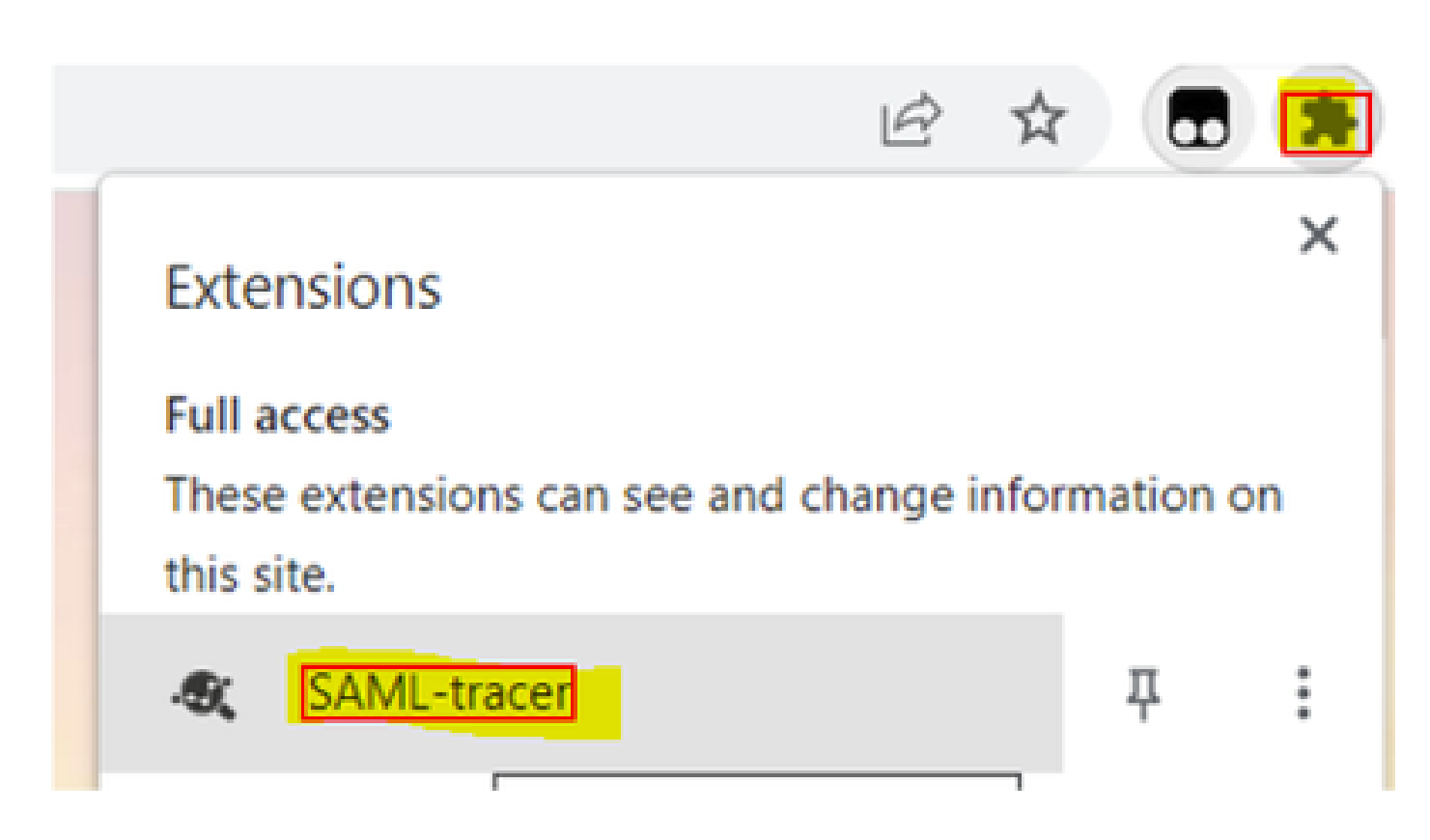

ステップ 3:Firefoxブラウザで説明したのと同じ手順を繰り返します。

HARファイルの収集

オプション 1Firefoxブラウザオプションから

ステップ 1:Firefoxブラウザを開き、vManageにログインします。

ステップ 2:右隅にある3行を探し、More Toolsメニューを開いてWeb Developer Toolsを選択し ます。

| <b>222 Cisco vManage</b> | $\mathbb{X}$                            | $+$  |                     | $\mathcal{H}_{\rm{c}}(\mathcal{E})$ | <b>COL</b> | Ő.           | $\times$    |
|--------------------------|-----------------------------------------|------|---------------------|-------------------------------------|------------|--------------|-------------|
|                          |                                         |      | Ŷ.                  | ☺                                   | Ы          | ΰ            |             |
| d                        |                                         |      |                     | Sync and save data                  |            | Sign In      |             |
|                          |                                         |      |                     | New tab                             |            |              | $Ctri+T$    |
| <b>LICENSING</b>         |                                         |      |                     | New window                          |            | Ctrl+N       |             |
| 6                        |                                         |      |                     | New private window                  |            | Ctrl+Shift+P |             |
|                          | <b>Total Devices:</b> Licensed Devices: |      |                     | Bookmarks                           |            |              | y.          |
|                          |                                         |      |                     | History                             |            |              | $\geq$      |
|                          |                                         |      |                     | Downloads                           |            |              | $Ctrl + J$  |
|                          | <b>Transport Interface Distri</b>       |      |                     | Paspwonds                           |            |              |             |
| Site                     | < 10 Mbps                               |      |                     | Add-ons and themes                  |            | Ctrl+Shift+A |             |
|                          |                                         |      |                     | Print                               |            |              | $Ctri+P$    |
| 0                        | 10 Mbps - 100 Mbps                      |      |                     | Save page as                        |            |              | $Curl+S$    |
| 6                        | 100 Mbps - 500 Mbps                     |      |                     | Find in page                        |            |              | Ctrl+F      |
|                          |                                         |      |                     | Zoom                                | 100%       |              | м°          |
| 0                        | $> 500$ Mbps                            |      |                     | Settings                            |            |              |             |
|                          |                                         | 0000 | $\equiv$            | More tools                          |            |              | $\geqslant$ |
| ¢                        | More tools                              |      |                     | Help                                |            |              | y.          |
|                          |                                         |      |                     | Exit                                |            | Ctrl+Shift+Q |             |
|                          | Customize toolbar                       |      |                     |                                     |            |              |             |
|                          | Browser tools                           |      |                     |                                     |            |              |             |
|                          | Web Developer Tools                     |      | Ctrl+Shift+I        |                                     |            |              |             |
|                          | Taxir Manazwer                          |      | <b>Shift clinar</b> |                                     |            |              |             |

ステップ 3:HTTP Archive File(HAR)を設定します。Networkをクリックして、Preserve Logと Record Network logをアクティブにします。

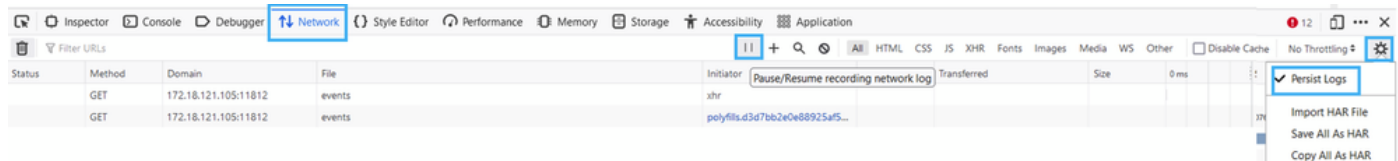

#### ステップ 4:HARバッファのクリーンアップこの目的は、問題を再現する際にHTTP応答のみを使 用することです。バケットアイコンを使用します。

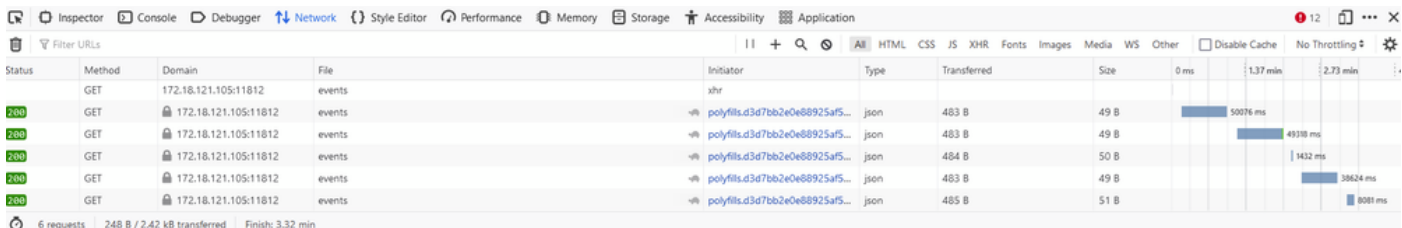

クリーンアップ前

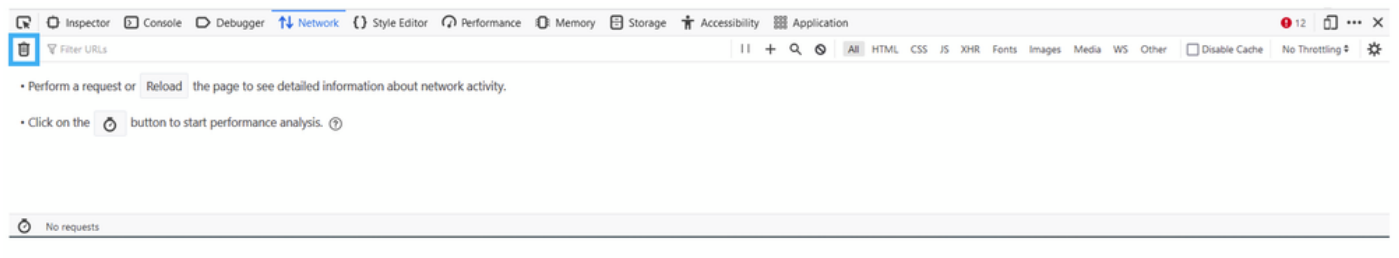

クリーンアップ後

ステップ5.ビュッフェがクリアされたら、問題を再現するために進みます。HTTP応答はネットワ ーク開発ツールに収集されます。

|      |        |                                                                                                    |                        | ■ ① Inspector <b>D</b> Console D Debugger 1↓ Network () Style Editor n Performance ① Memory 日 Storage <b>+ Accessibility</b> 图 Application |                                               |  |                  |                |                  |  | $\mathbf{0}$ 6 $\Box$ $\times$ |
|------|--------|----------------------------------------------------------------------------------------------------|------------------------|----------------------------------------------------------------------------------------------------|-----------------------------------------------|--|------------------|----------------|------------------|--|--------------------------------|
|      |        | + Q Q All HTML CSS JS XHR Fonts Images Media WS Other   Disable Cache   No Throttling : <<br><b>育</b> 平Filter URLs |                        |                                                                                                    |                                               |  |                  |                |                  |  |                                |
|      | Status | Method Domain                                                                                                    |                        |                                                                                                    | Initiator                                     |  | Type Transferred | Size           | 0 <sub>rms</sub> |  | $10.24 s$ $20.48 s$            |
|      |        | POST                                                                                                    | △ 172.18.121.105:12747 | aggregation                                                                                                    | polyfills.d3d7bb2e0e88925af5d3.j json 1.02 kB |  |                  | 2.87 kB 213 ms |                  |  |                                |
|      |        | POST                                                                                                    | △ 172.18.121.105:12747 | aggregation                                                                                                    | polyfills.d3d7bb2e0e88925af5d3.j json 880 B   |  |                  | 2.79 kB 184 ms |                  |  |                                |
|      |        | <b>GET</b>                                                                                                    | 172.18.121.105:12747   | events                                                                                                    | xhr                                           |  |                  |                |                  |  |                                |
| を参照。 | 200    | <b>GET</b>                                                                                                    | △ 172.18.121.105:12747 | device                                                                                                    | polyfills.d3d7bb2e0e88925af5d3.j json 2.30 kB |  |                  | 10.78 kB       |                  |  | 168 ms                         |

手順 6:最後に、エンジンアイコンをクリックし、オプションSave All As HARを選択します。

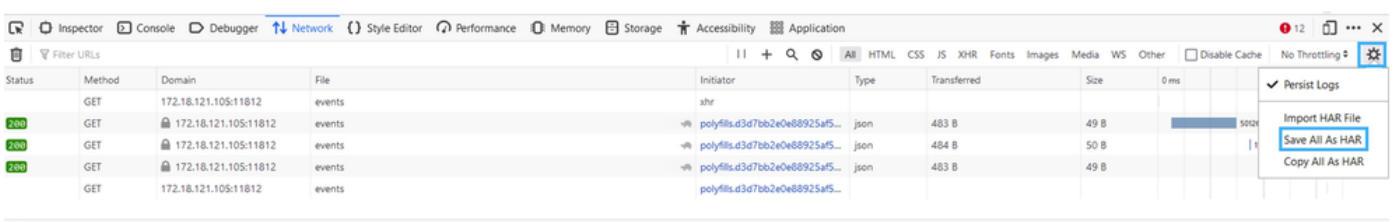

5 requests | 148 B / 1.45 kB transferred | Finish: 2.17 min

オプション 2Chromeブラウザオプションから

ステップ 1:Chromeブラウザを開き、vManageにログインします。

ステップ 2:右側の角にある3つのドットを探し、More Toolsメニューを開いてDeveloper Toolsを選択します。

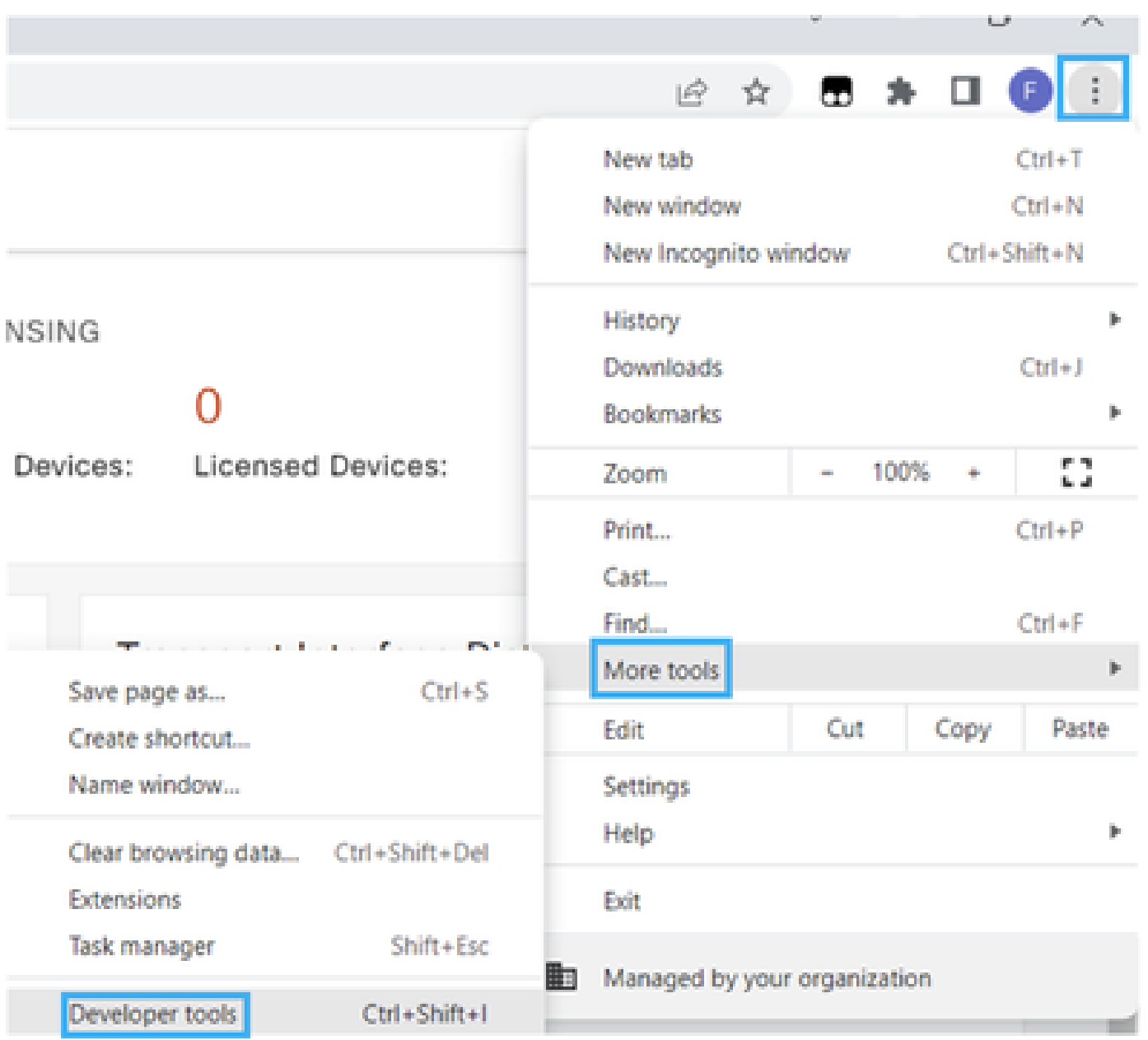

ステップ 3:HTTP Archive File(HAR)を設定します。これを行うには、Networkをクリックしてか らPreserve Log(ログを保存)とRecord Network log(赤い丸のアイコン)をオンにします。

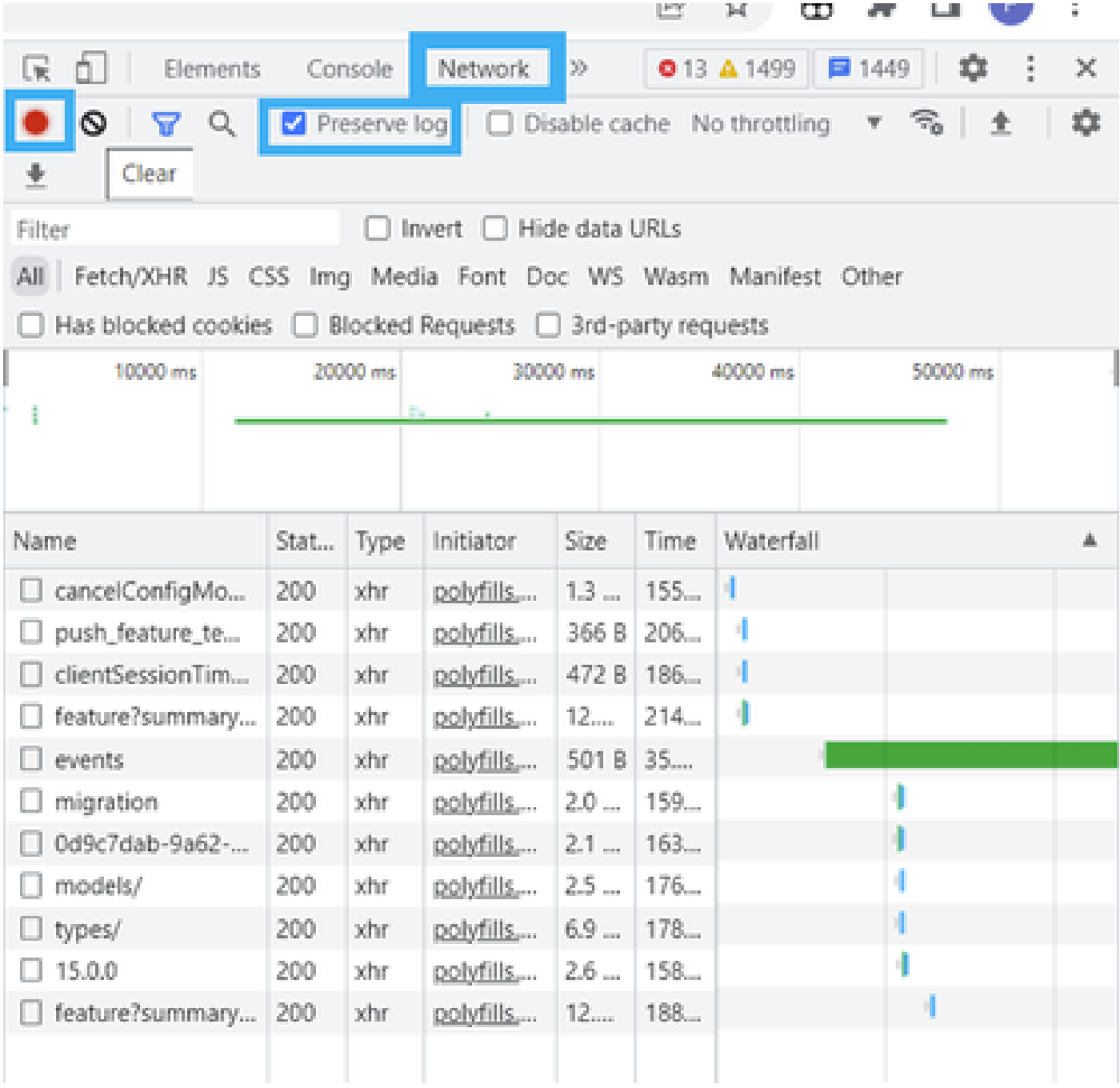

ステップ 4:HARバッファをクリーンアップします。この目的は、問題が複製されたときに HTTP応答のみを行うことです。灰色の丸のアイコンを使用します。

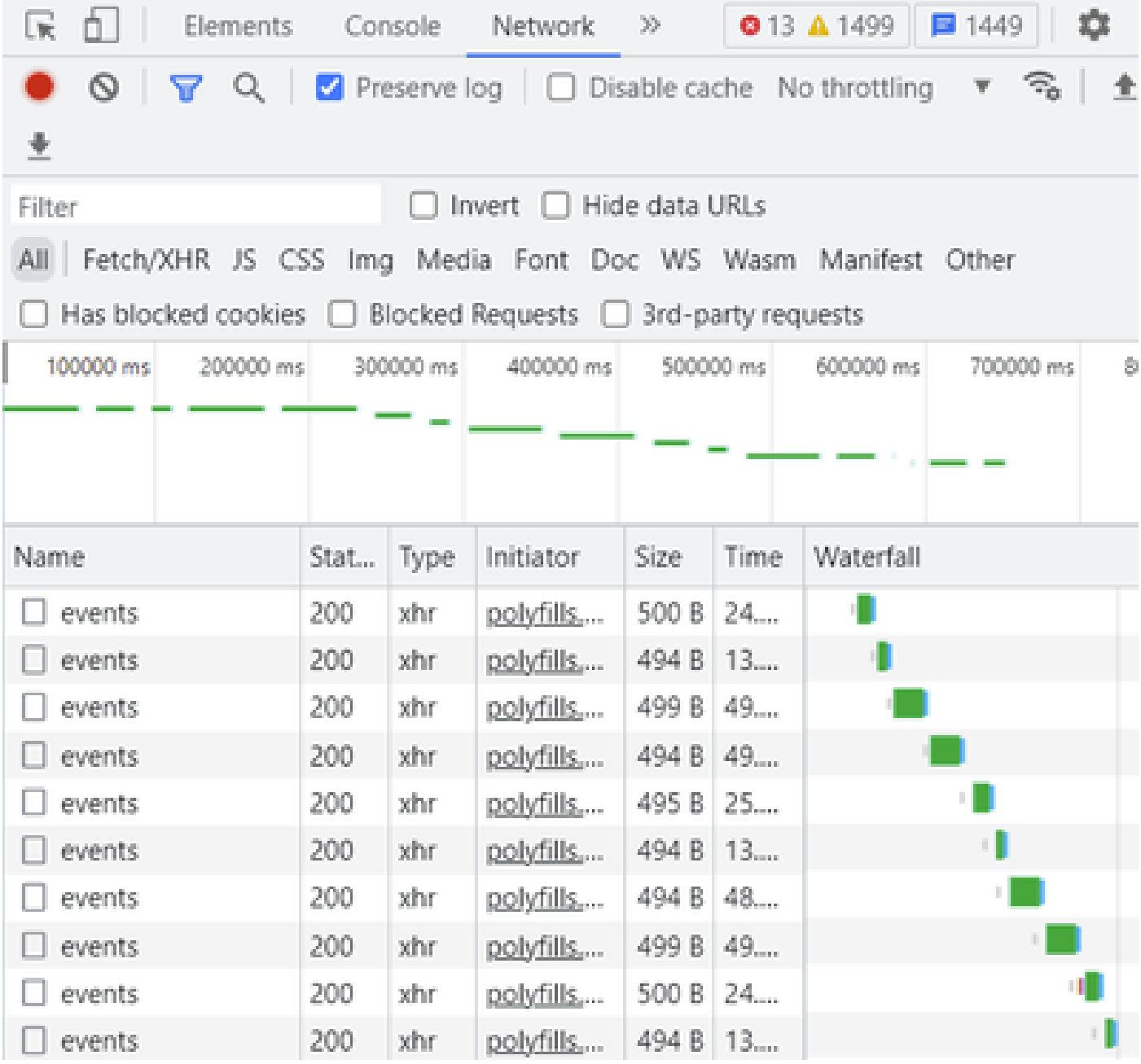

クリーンアップ前

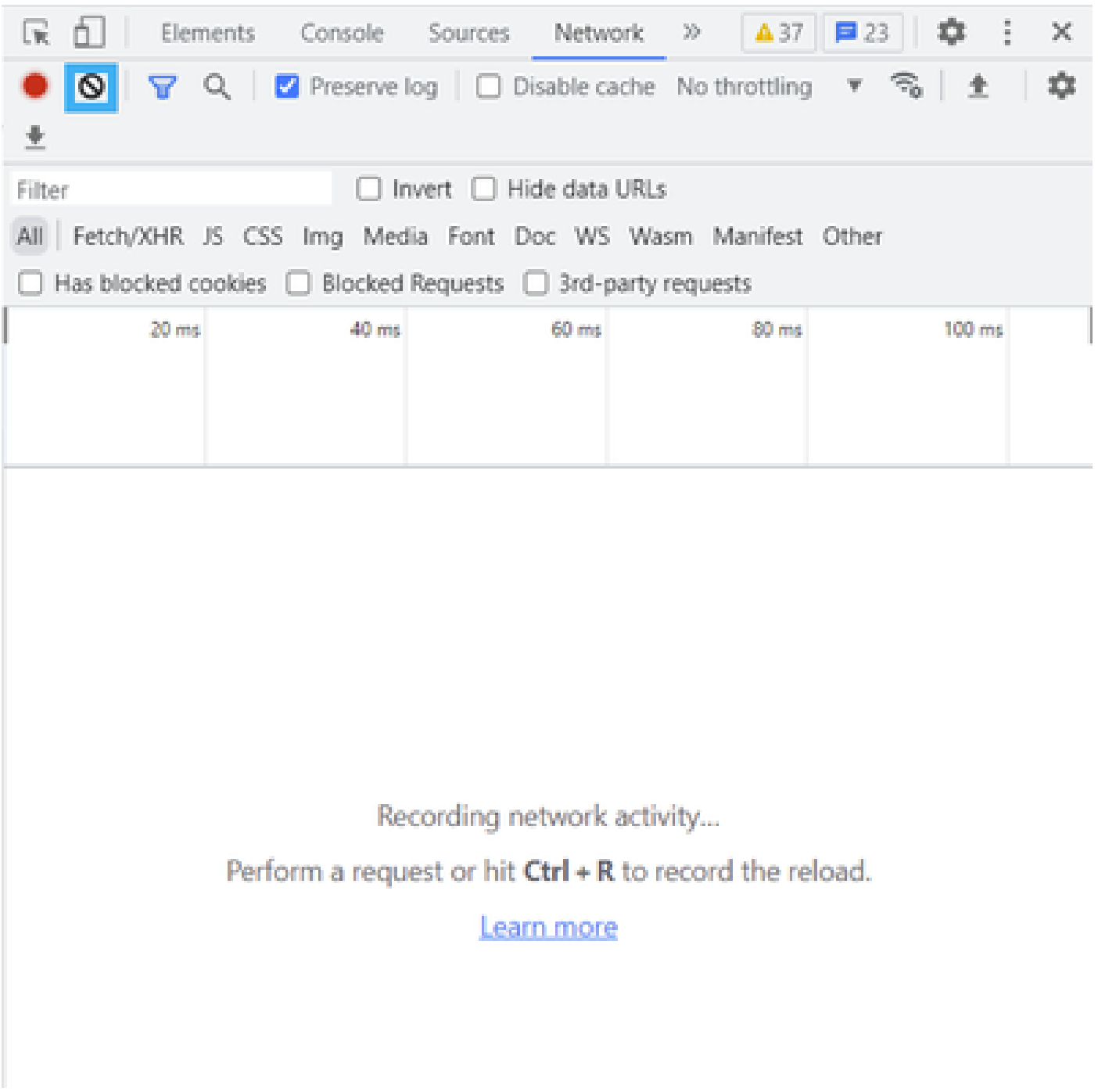

クリーンアップ後

ステップ 5: ビュッフェがクリアされたら、問題を再現します。HTTP応答はネットワーク開発 ツールに収集されます。

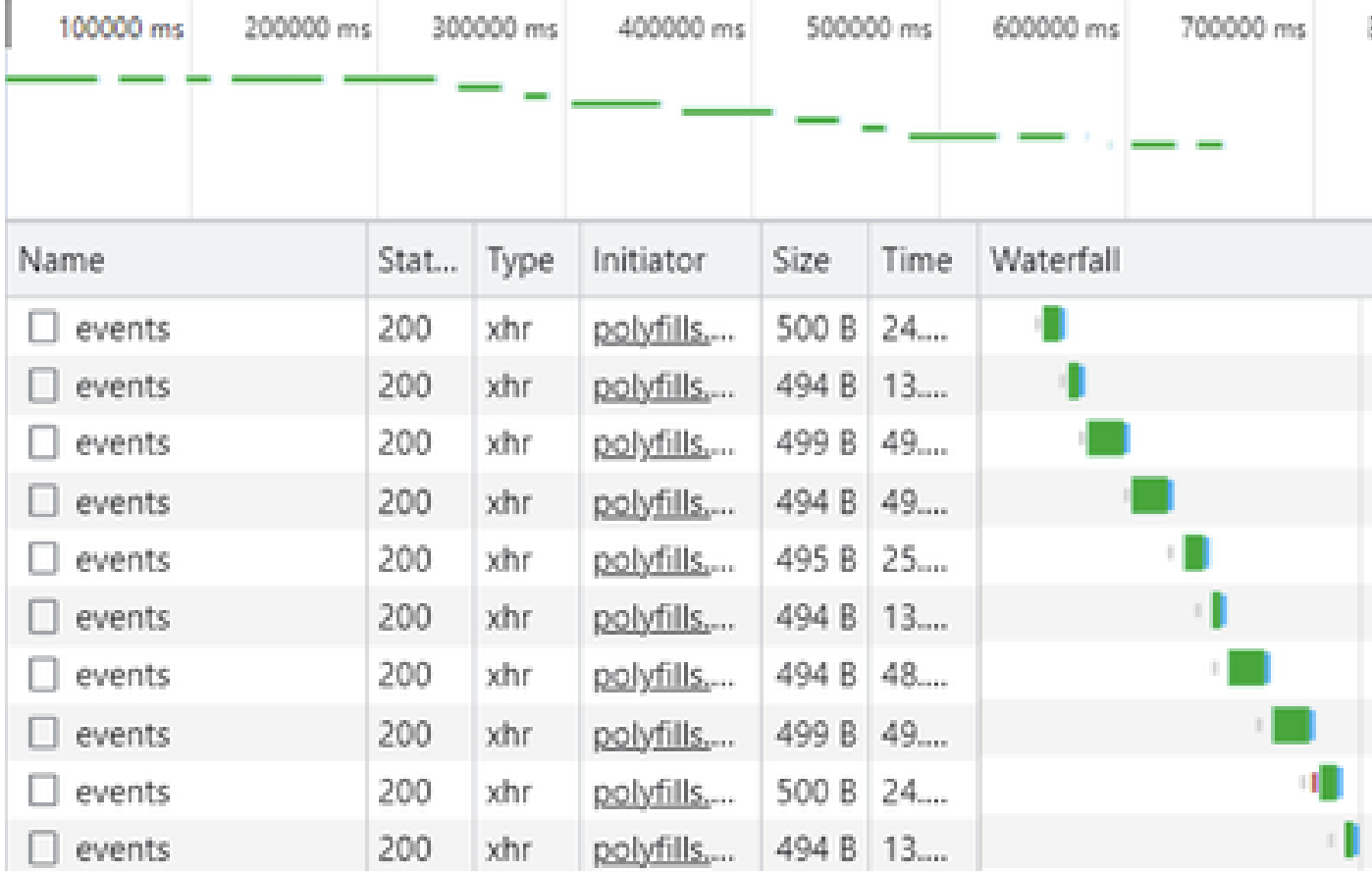

手順 6:最後に、http(s) responseを右クリックし、Save all as HAR with contentオプションを使 用してファイルをダウンロードします。

| 辰<br>Elements           |      | Console   | Network                                    | 30             |                                                                                 | Ů<br>01A37<br>■23                         | ×          |  |
|-------------------------|------|-----------|--------------------------------------------|----------------|---------------------------------------------------------------------------------|-------------------------------------------|------------|--|
| Q<br>Q<br>圭             |      |           | Preserve log   Disable cache No throttling |                |                                                                                 | R,<br>W.                                  | ٠          |  |
| Filter                  |      |           | <b>Invert</b>                              | Hide data URLs |                                                                                 |                                           |            |  |
| AII<br>Fetch/XHR JS CSS |      |           |                                            |                |                                                                                 | Img Media Font Doc WS Wasm Manifest Other |            |  |
| Has blocked cookies     |      |           | Blocked Requests □ 3rd-party requests      |                |                                                                                 |                                           |            |  |
| 200000 ms               |      | 400000 ms |                                            | 600000 ms      |                                                                                 | 800000 ms<br>ده است                       | 1000000 ms |  |
| Name                    | Stat | Type      | Initiator                                  | Size           | Time                                                                            | Waterfall                                 | A.         |  |
| summary?isCach          | 200  | tehr.     | polyfills                                  | 691 P          | <b>County</b> (CD)                                                              |                                           | de.        |  |
| count?isCached=         | 200  | xhr       | polyfills                                  | 682            |                                                                                 | Open in new tab                           |            |  |
| summary                 | 200  | xhr       | polyfills                                  | 770            |                                                                                 |                                           |            |  |
| summary?isCach          | xhr  | polyfills | 702                                        |                |                                                                                 |                                           |            |  |
| events                  | 200  | xhr       | polyfills                                  | 495            |                                                                                 |                                           |            |  |
| summary                 | 200  | xhr       | pobdils                                    | 621            | Copy                                                                            |                                           |            |  |
| events.                 | 200  | xhr.      | polyfills                                  | 499            | îн.                                                                             |                                           |            |  |
| count?isCached=         | 200  | xhr       | polyfills                                  | 676            |                                                                                 | <b>Block request URL</b>                  |            |  |
| summary?isCach          | xhr  | polyfills | 694                                        |                | Block request domain                                                            |                                           |            |  |
| summary                 | 200  | xhr       | pobdills                                   | 769            |                                                                                 | Replay XHR                                |            |  |
| summary?isCach          | 200  | xhr       | polyfills                                  | 708            |                                                                                 |                                           |            |  |
| events.                 | 200  | xhr       | polyfills                                  | 499            |                                                                                 | Save all as HAR with content              |            |  |
| summary?isCach          | 200  | xhr       | polyfills                                  | 690 b          | $\mathbb{E} \left( \mathcal{L} \left( \mathcal{L}_{\text{max}} \right) \right)$ |                                           |            |  |
| count?isCached=         | 200  | other.    | pobdilis                                   | 676 B          | 183                                                                             |                                           |            |  |
| summary                 | 200  | xhr       | polyfills                                  | 765 B          | 178                                                                             |                                           |            |  |
| summary?isCach          | 200  | ochr.     | polyfills                                  | 708 B          | 193                                                                             |                                           |            |  |
| events.                 | 200  | xhr       | polyfills                                  | 494 8 49       |                                                                                 |                                           |            |  |

手順 7:または、矢印とHARファイルをクリックして録音エントリを保存します。

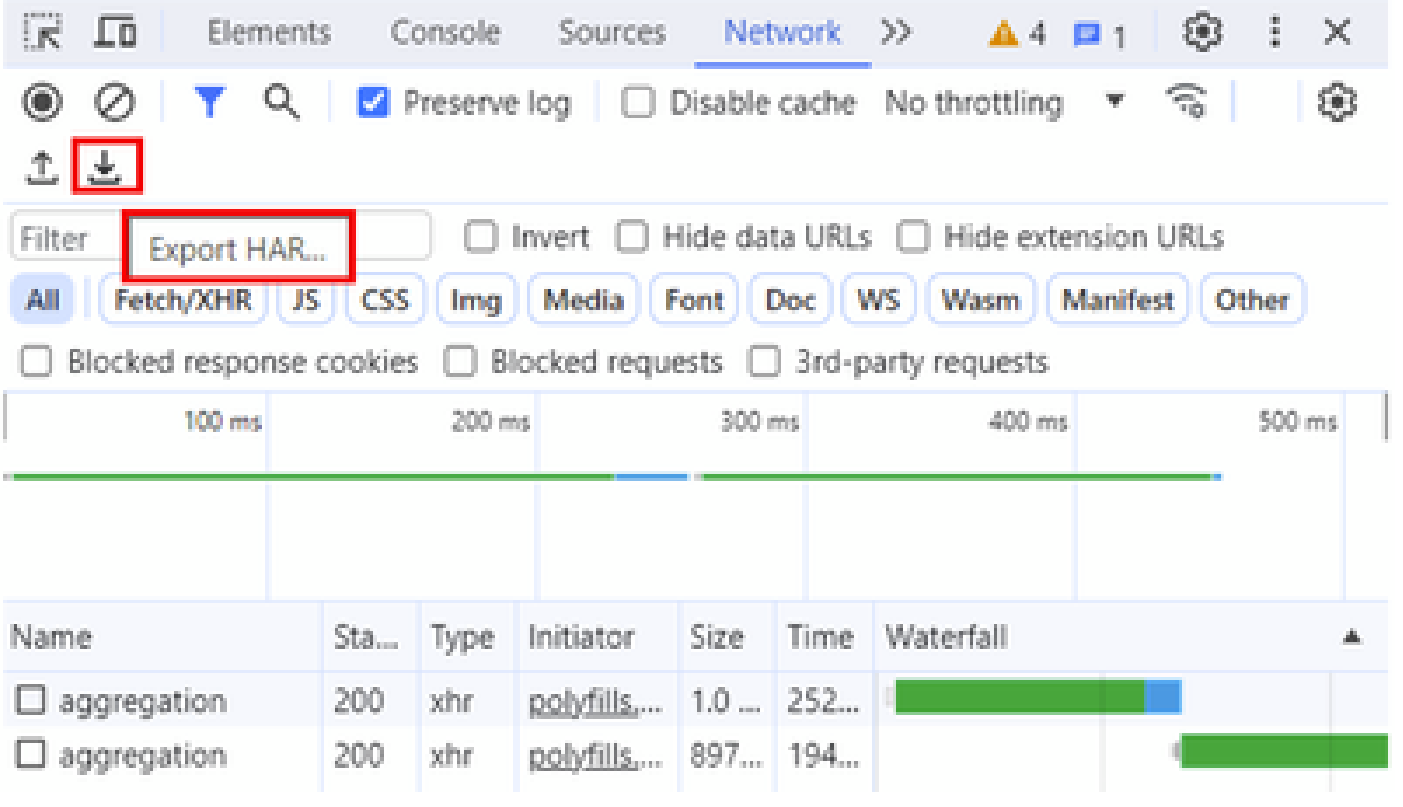

翻訳について

シスコは世界中のユーザにそれぞれの言語でサポート コンテンツを提供するために、機械と人に よる翻訳を組み合わせて、本ドキュメントを翻訳しています。ただし、最高度の機械翻訳であっ ても、専門家による翻訳のような正確性は確保されません。シスコは、これら翻訳の正確性につ いて法的責任を負いません。原典である英語版(リンクからアクセス可能)もあわせて参照する ことを推奨します。